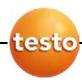

#### easyEmission - 1st Steps & Overview

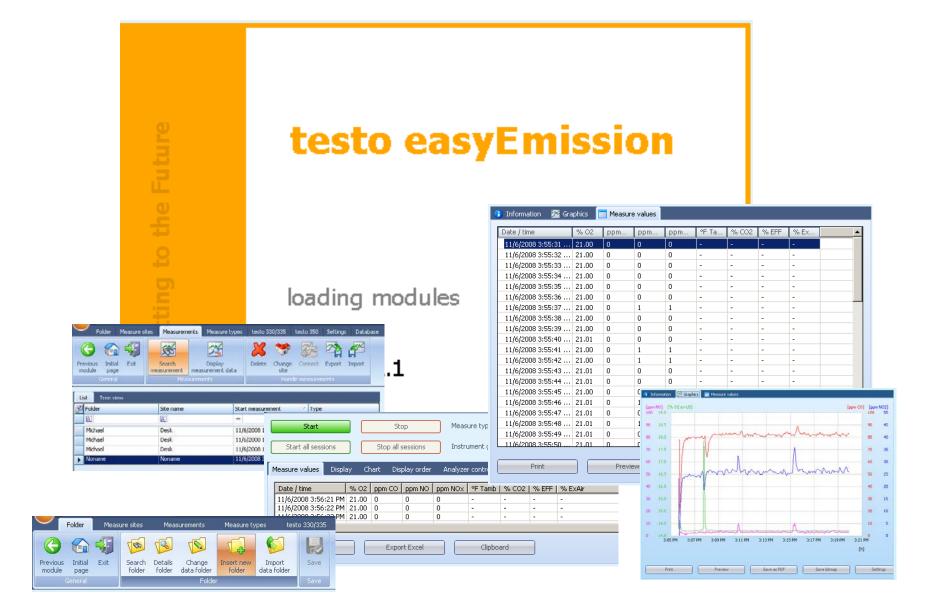

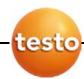

#### Go straight to the tasks you want to do with easyEmission!

Just CLICK on the field to open the chapters!

**Getting Started...** 

Connect analyzer / PC

**Serial connection** 

Bluetooth® 2.0

**Testo-Bus connection** 

**Create NEW folders & locations** 

Download measurements from the analyzer

First real time measurement

**Analyze your measurements** 

**Export data** 

**Print out measurements** 

**Export to other programs** 

**Export easyEmission files** 

Advanced...

Using more than one analyzer

**Setup system** 

Realtime measurement

**Import Testo templates** 

**Create reports for customized** printouts

**Measure types and related functions** 

**Change instrument settings** 

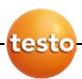

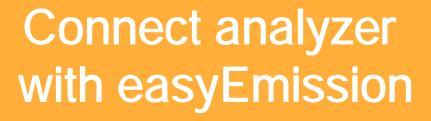

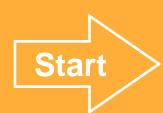

**Serial Connection** 

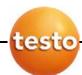

#### **Connect Analyzer – PC**

#### Connection via serial interface

- Serial connection is set up using a testo 350 Control Unit. Only one Control Unit can be connected to the measurement system!
- For serial connection of testo 350 to a PC, the "PC connection cable/0409 0178 instrument" is required.

#### Cable connection

- Connect connection cable to a serial connection socket in the PC
- Connect connection cable to the RS232 socket of the ControlUnit

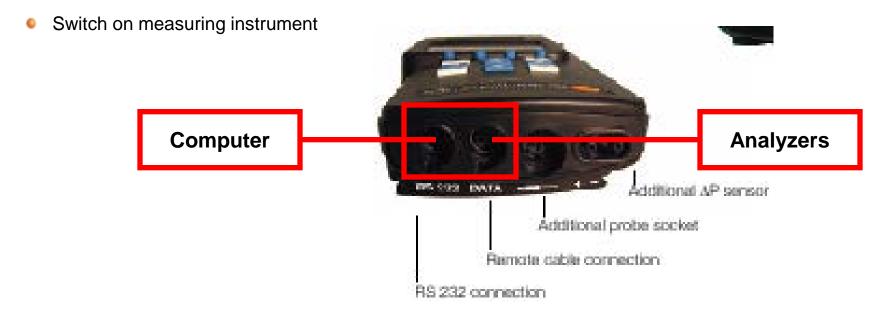

Back

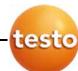

#### **Connect Analyzer – PC**

#### Connection via serial interface

• The measuring instrument switches to the Slave Mode while data is being exchanged, the control buttons in the measuring instrument are blocked in this mode. If data is not being exchanged, the Slave Mode is stopped and the measuring instrument can be controlled normally via control buttons.

If the connection is interrupted without stopping the software, testo 350 remains in

Slave Mode.

Do the following to deactivate

Slave Mode:

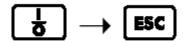

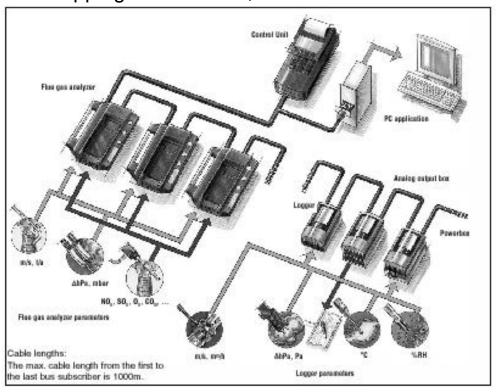

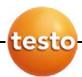

## Connect analyzer to easyEmission

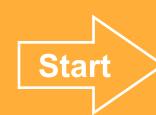

Bluetooth connection

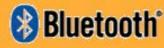

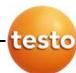

#### testo Bluetooth connection

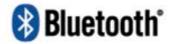

- Plug in the analyzerbox without Control Unit
- Use your specific Bluetooth<sup>®</sup> 2.0 program on your computer and search / connect the testo 350-S/-XL analyzer with your computer → add the analyzer as a new device → the Bluetooth Security Code is 1234 (default) → pair the analyzer
- Check which "virtual" serial comport is used for the analyzer-Bluetooth connection

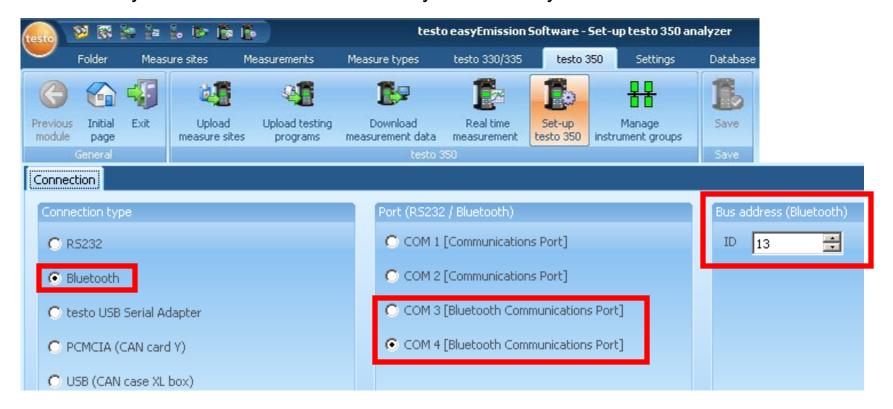

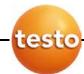

#### testo Bluetooth connection

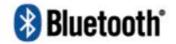

#### **Connection limits**

- The data transfer technology is only Bluetooth® 2.0 or higher
- Operating distance (free field) max. 320 ft
- Interference sources can impact the connection, e.g. high voltage sources, microwaves, cordless phones, electrical radio devices ...

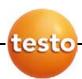

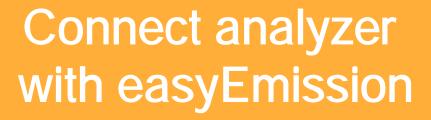

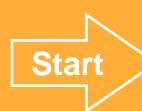

testo data bus

#### Software easyEmission - Connection

#### Connection via USB data bus controller

testo

- USB connection is set up directly to the flue gas analysers via the data bus controller.
   No Control Unit has to be connected to the measurement system!
- The USB data bus controller is a High Power instrument, an additional USB Hub maybe required
- Connecting the flue gas analyser to the data bus controller: Connect the instrument plug of the cable to the DATA socket of the testo 350 analyser box and connect the serial connection plug of the cable to the Channel 1 socket in data bus controller.
- Connect the USB data bus controller to PC: Connect the USB plug (Type B)of the
  cable to the USB socket in data bus controller, connect the other USB plug (Type A) to
  a USB socket of the PC.
- Connect the power plug with the analyser box
- Start first the Program testo 350 CAN Controller and then easyEmission

#### Software easyEmission - Connection

testo

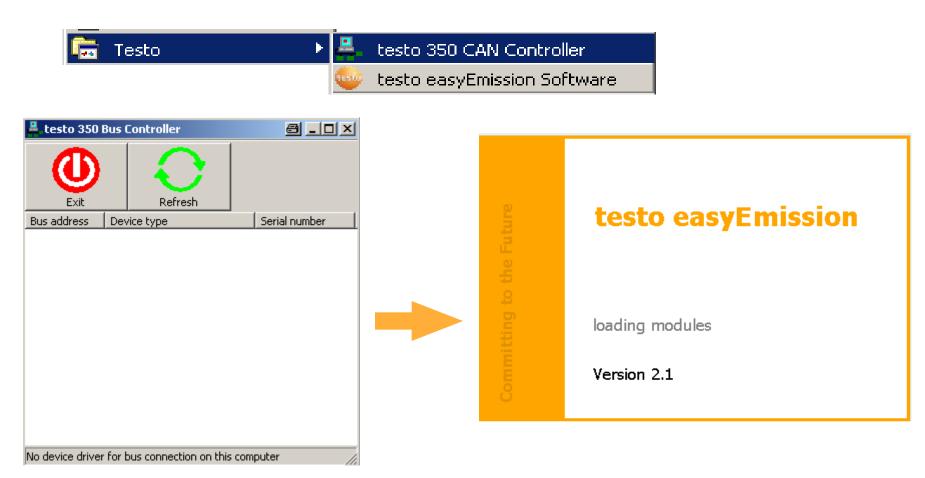

 Start first the program testo 350 CAN Controller (connection between CANCase and Computer) and then easyEmission

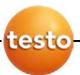

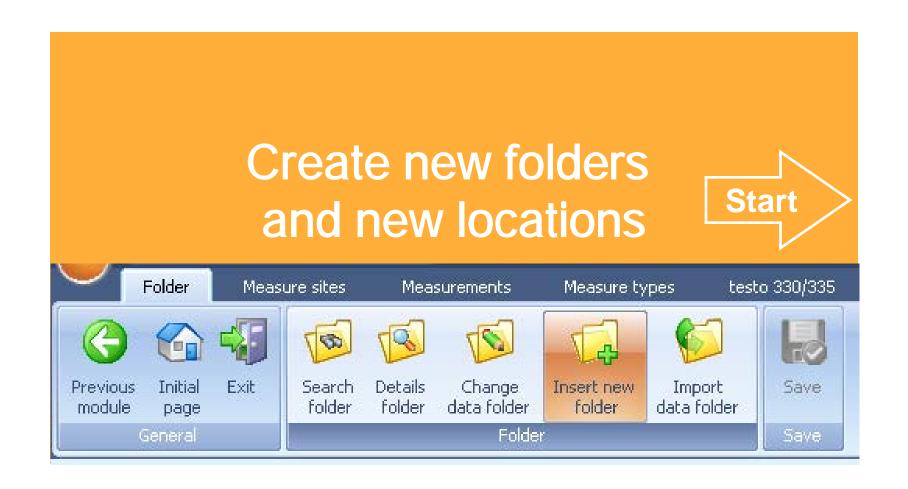

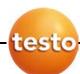

#### Create new folders / new locations

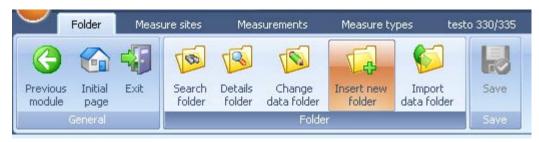

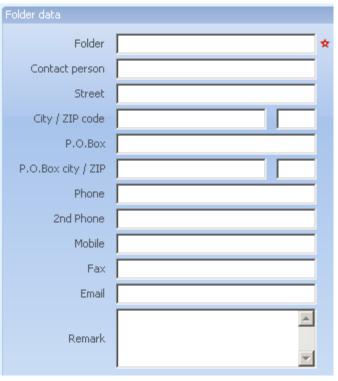

Insert Folder name TEST and

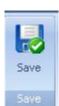

Insert a site name to specify a measurement site

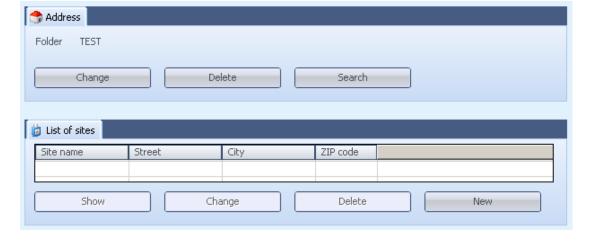

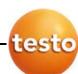

#### Create new folders / new locations

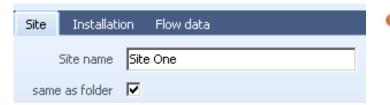

Insert a site with the name Site One and

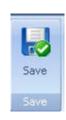

Use the flag folder and double-click on it ...

... to see the site name "Site One" in this folder

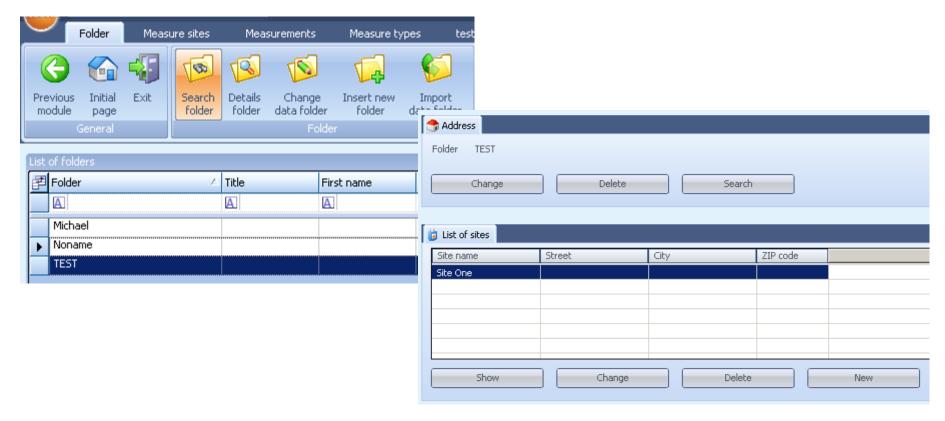

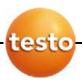

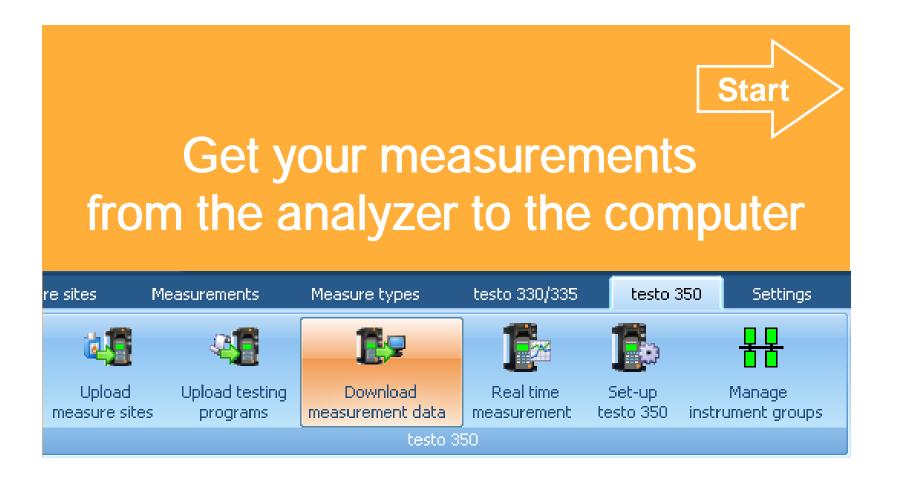

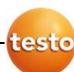

#### Get your measurements from the analyzer to the computer

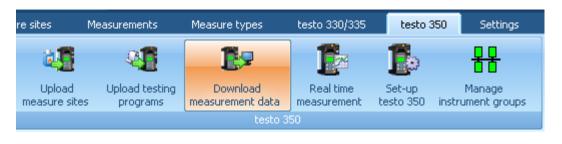

Download measurement data

Next

Shows you measurements which are only in the analyzer.

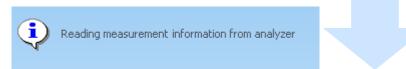

**Start page** 

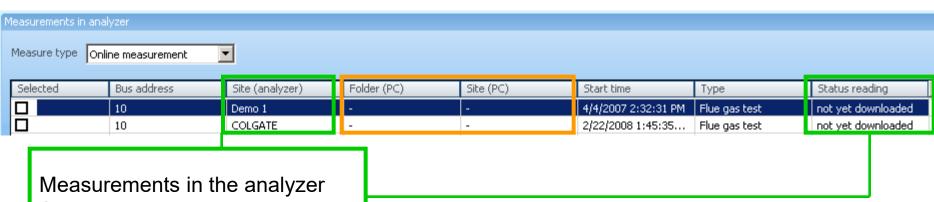

Status: Not yet downloaded

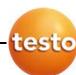

## Get your measurements from the analyzer to the computer

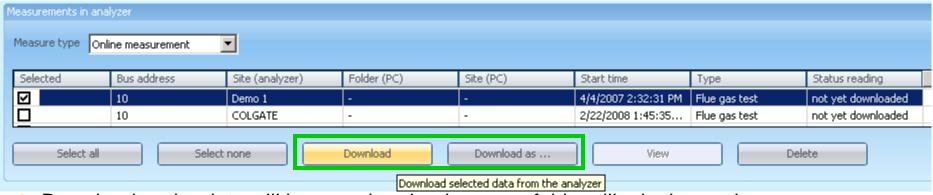

Download -> the data will be saved under the same folders like in the analyzer

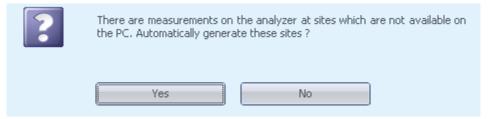

Download as > Choose an existing folder / site in easyEmission to save your data in

the marked folder

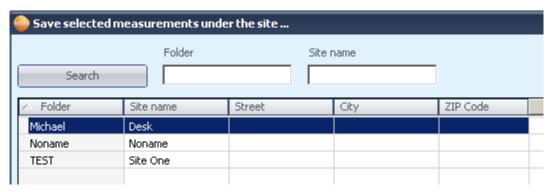

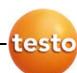

#### Get your measurements from the analyzer to the computer

After "Download as" -> the data is saved under existing folders in easyEmission

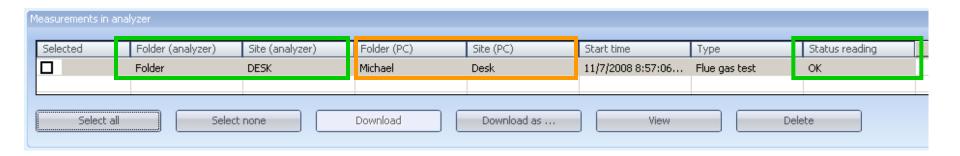

- After "Download as" -> the data is saved under existing folders in easyEmission
- You can now delete the data from the analyser

**Start page** 

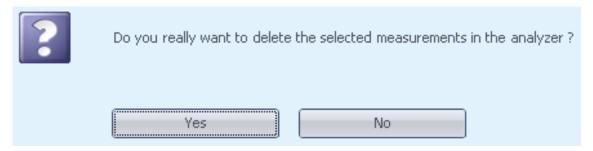

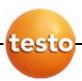

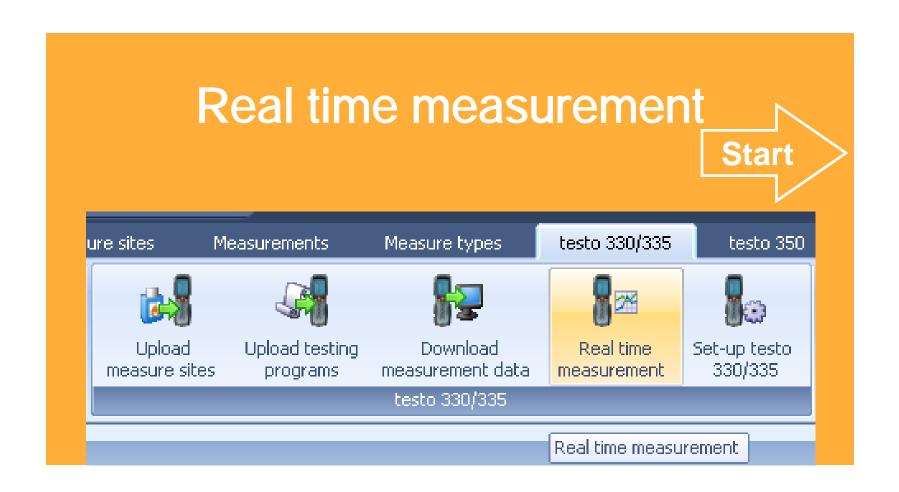

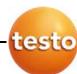

#### Real time measurement

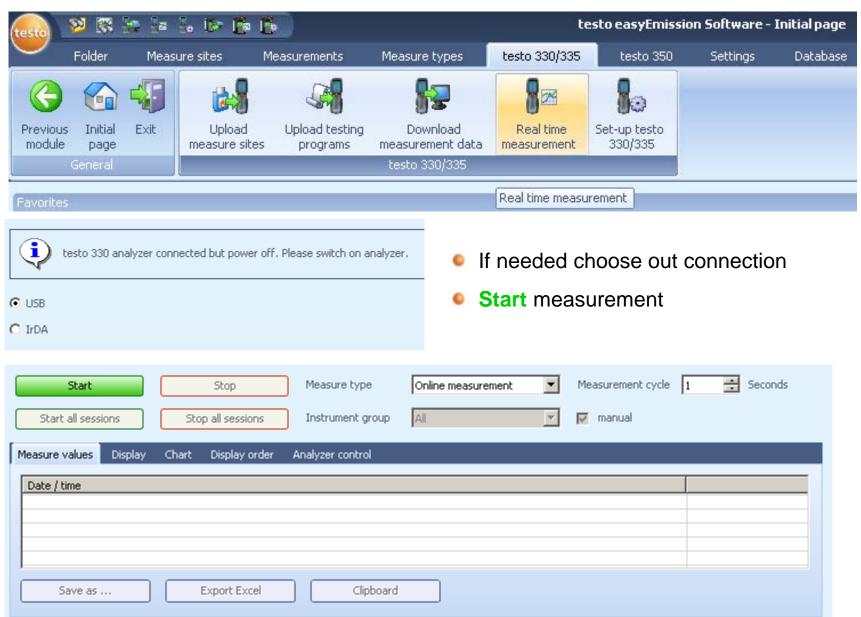

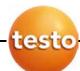

#### Real time measurement

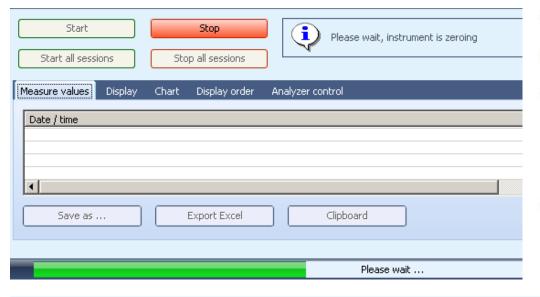

- Instrument is zeroing first
- Measurement starts
- Readings in a 1 second cycle
  - → you can change the cycle while measuring ... test it!
- Stop measurement

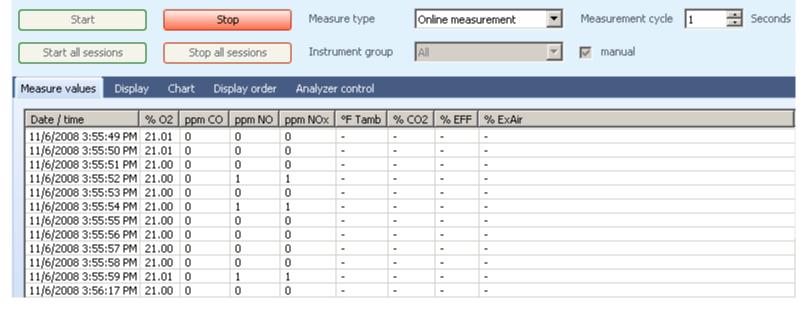

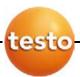

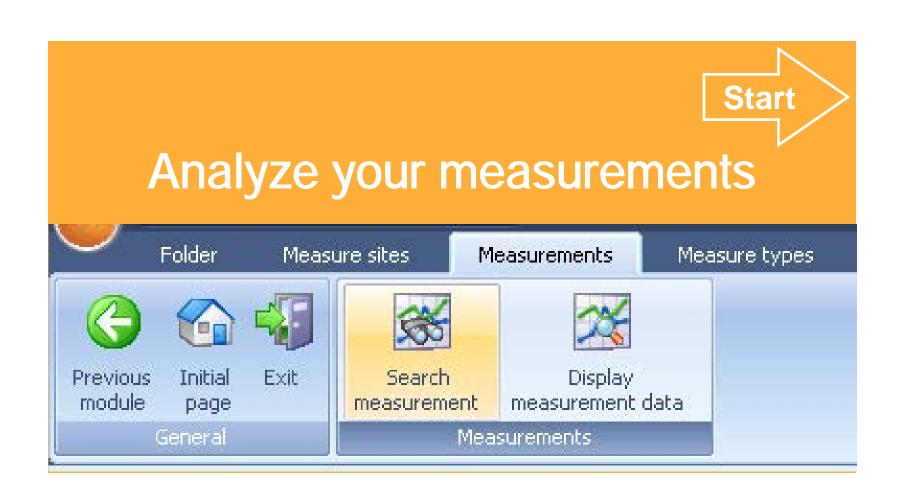

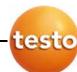

#### **Analyze your measurements**

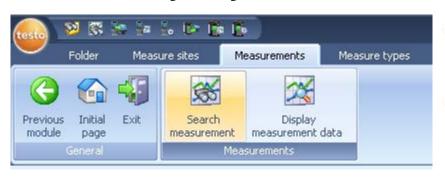

- Use the "measurement flag" with the "Search measurement" function
- Double click on "Noname" folder.

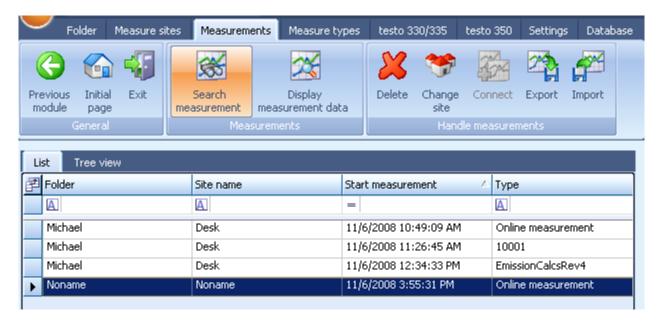

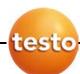

#### **Analyze your measurements**

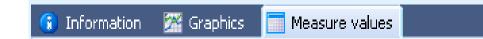

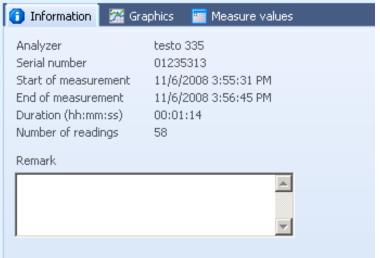

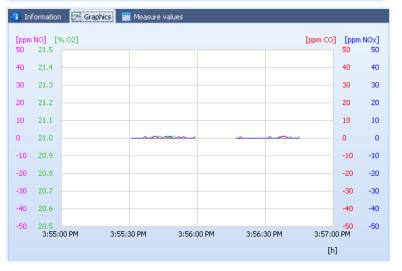

- Get information about the measurement and the used analyzer
- Show the readings in a graph
- Show the readings in a table

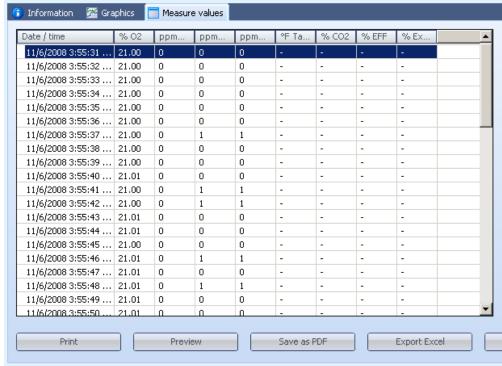

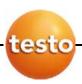

### Print out measurement data

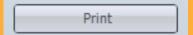

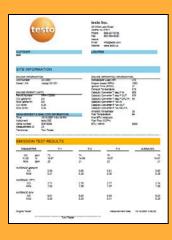

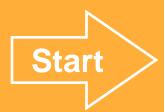

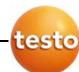

#### Print out measurement data

Open measurement data

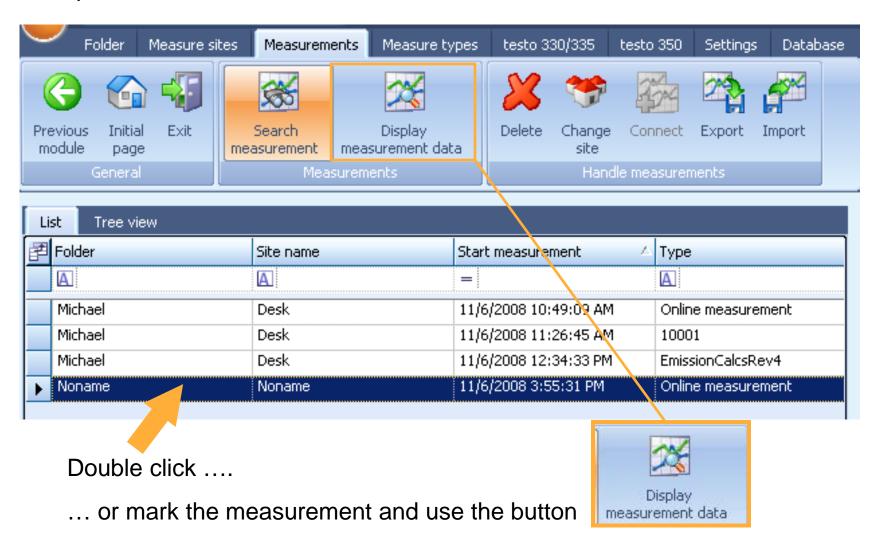

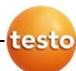

#### **Printout measurement data**

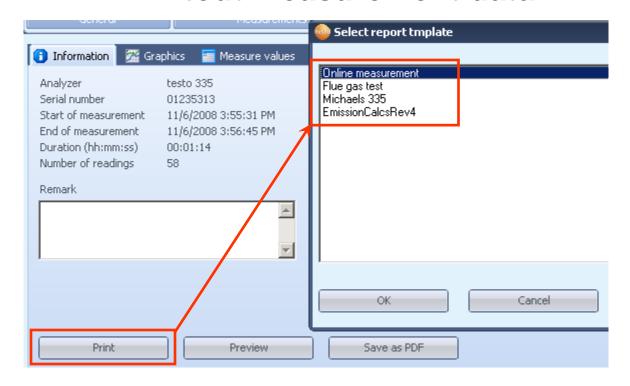

- Print
- Choose out one of the given report-templates e.g.
   "Online measurement" or "Flue gas measurement" both are default reports in easyEmission
- Use your specific printer to print out the measurements

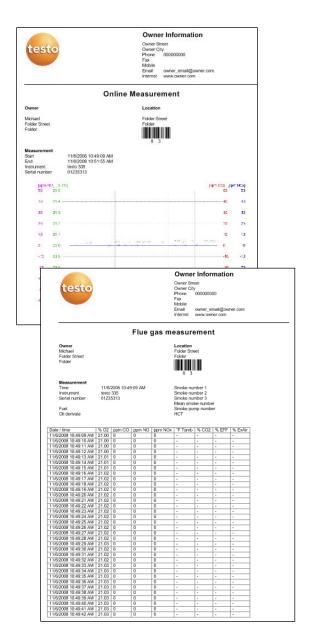

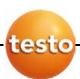

# Export measurement data from easyEmission "Copy – Paste" / pdf

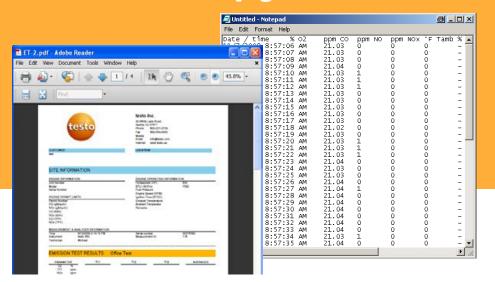

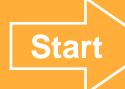

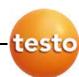

#### **Export measurement data**

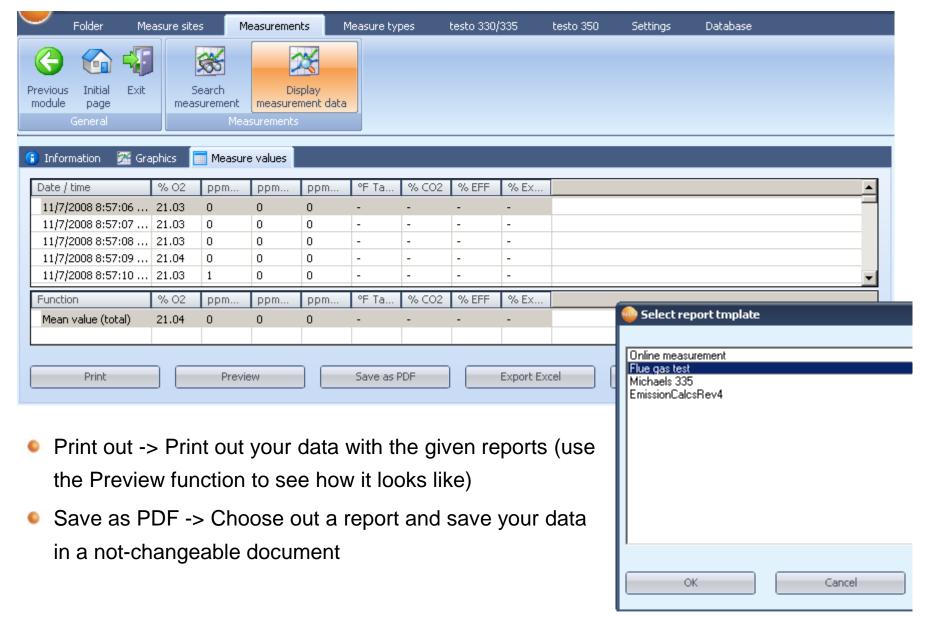

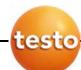

#### **Export measurement data**

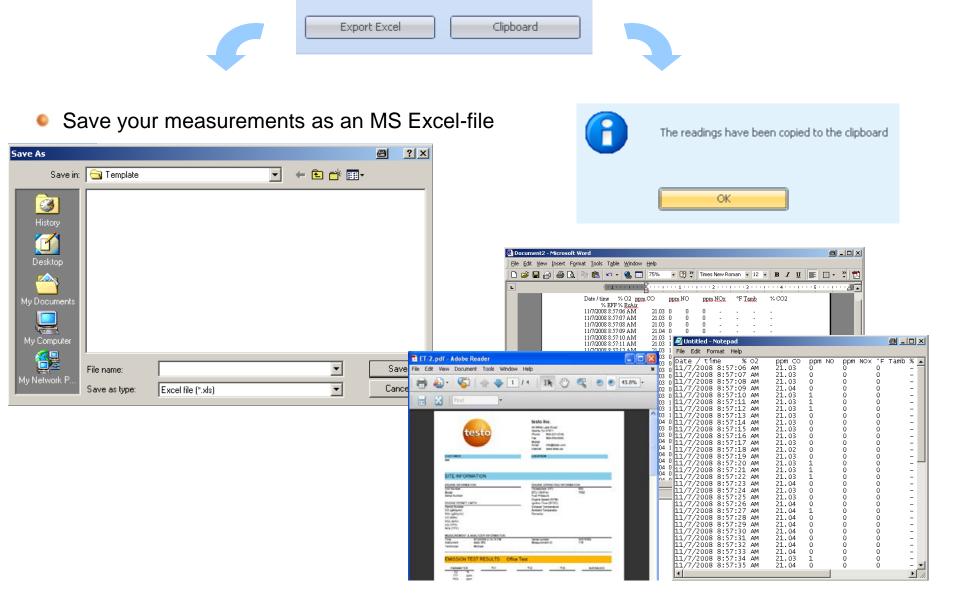

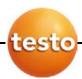

## Export measurement easyEmission measurement files

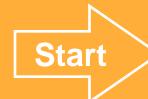

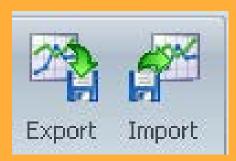

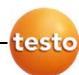

#### **Export easyEmission measurement files**

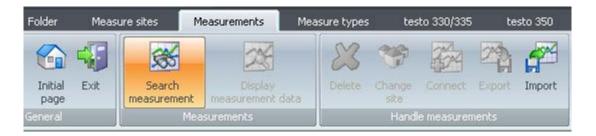

Mark the desired measurement

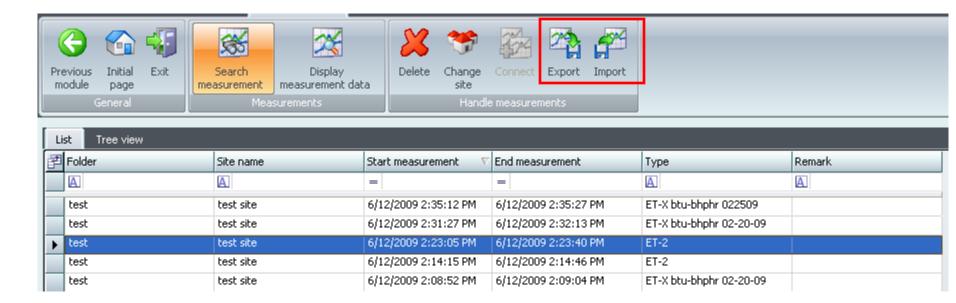

• Use the import / export function → it will create a zip-file with all the measurement information and the data

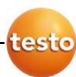

#### **Export easyEmission measurement files**

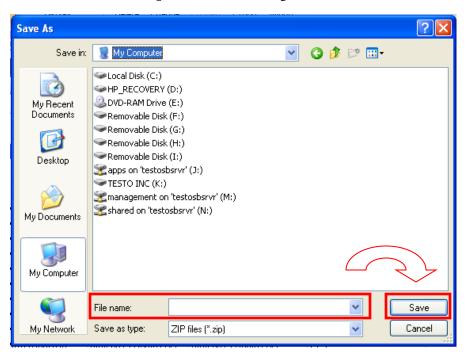

- Fill in a file-name and save it on your computer
- To use this files DON'T unzip it
- easyEmission can only work with the files in the .zip format

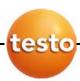

### Using more than one analyzer

testo data bus

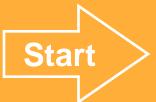

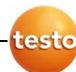

#### testo data bus connection

Connect the instruments with the data bus cables

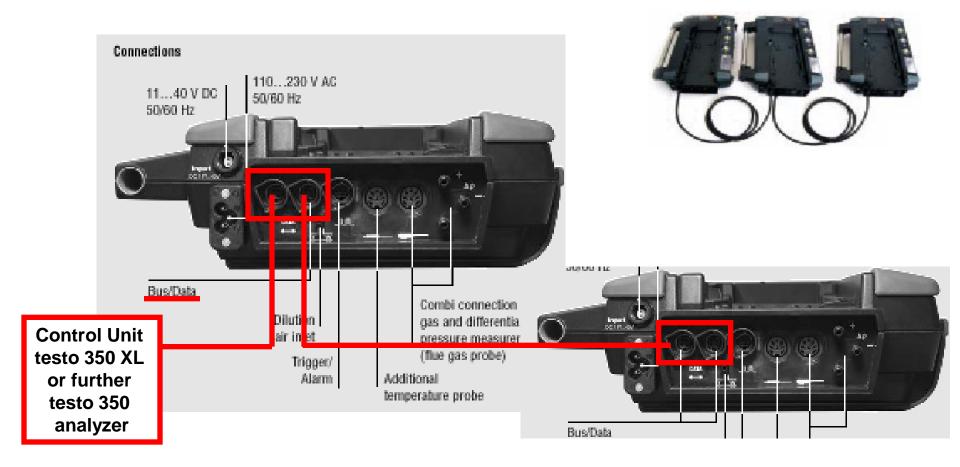

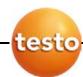

#### testo data bus connection

- Connect the instruments with the data bus cables
- Ideally, connect the cables when the system is switched off.
- Ensure that the individual components have different bus addresses
  If not: Click the Control Unit (CU) on the analyzer → Press OK for the menu → choose out the analyzer → Menu "Ops Info" → set the bus address

#### **Connection limits**

- Max. 50 m with power supply to the components through the databus
- Several hundred metres without power supply to the components through the databus (all analyzers in the system with own power supply)
- When routing the cables, ensure that they are not laid beside three-phase power or similar cables. This could impair the function

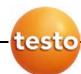

#### testo data bus connection – at a glance

- Please use Testo data bus cables only.
- When routing the cables, ensure that they are not laid beside three-phase power or similar cables. This could impair the function!
- Ideally, connect the cables when the system is switched off. So-called "Hot-Plugging" is possible, although is may be necessary to switch the entire system off and on depending on the combination.
- Ensure that the individual components have different bus addresses (BUS ID)
- The maximum cable length from the first to last bus subscriber is 3000 ft
- The data connection is linear in structure. The beginning of the line is the Control Unit.
  The terminal plug must be used for the loggers at the last instrument on the data
  bus. This ensures a defined electrical state.

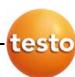

#### Set up the data bus connection with easyEmission

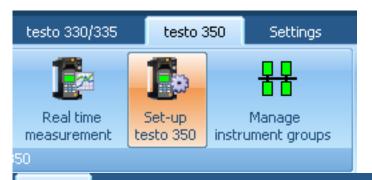

**Start page** 

- See all bus subscribers in the overview
- Change different settings e.g. change the device identifier for the subscribers in the system

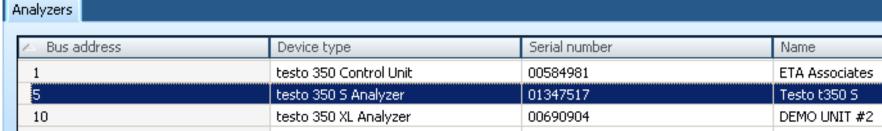

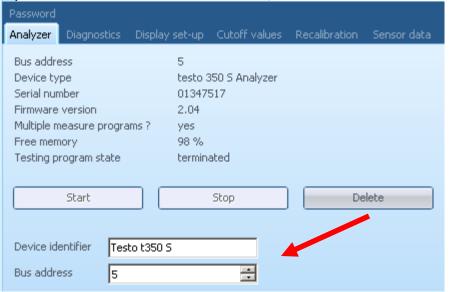

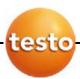

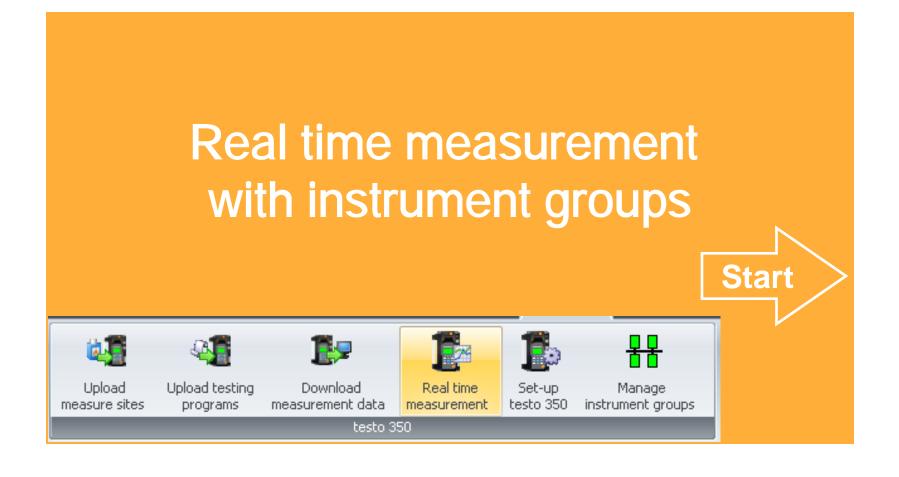

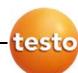

**Start page** 

#### Real time measurement with instrument groups

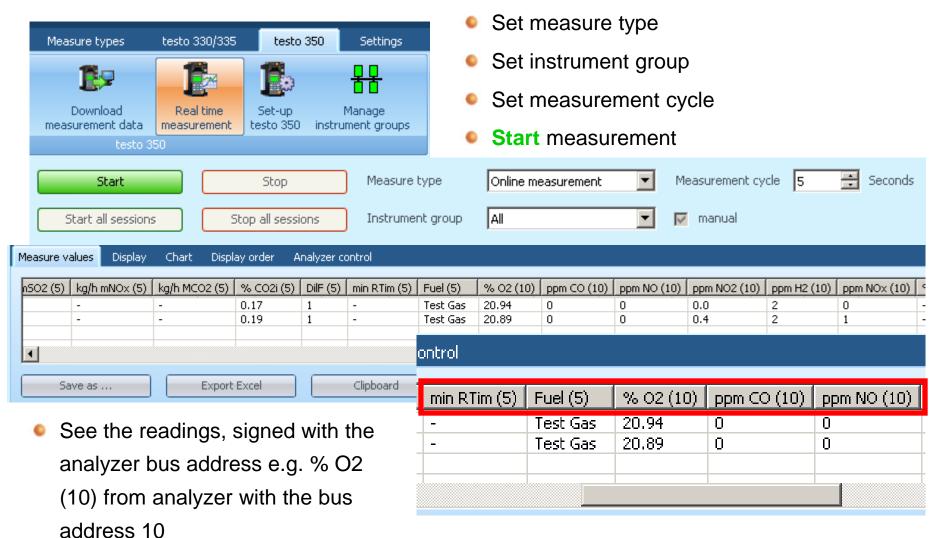

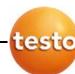

### Real time measurement with instrument groups

If you don't want to see all readings set the instrument group e.g. only NOx readings

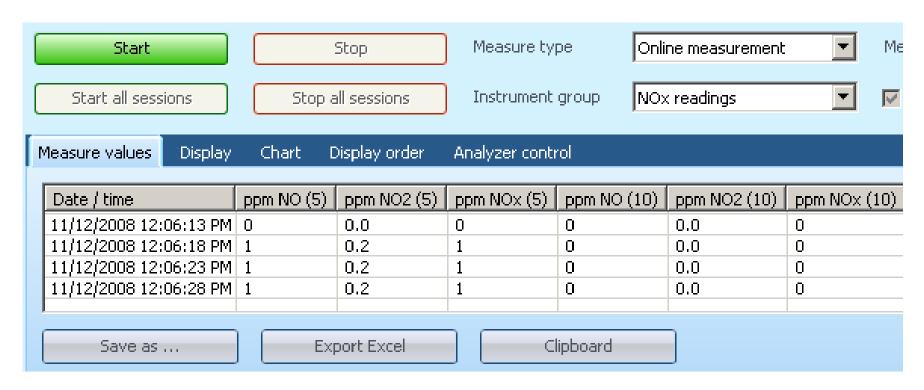

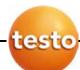

## Real time measurement settings

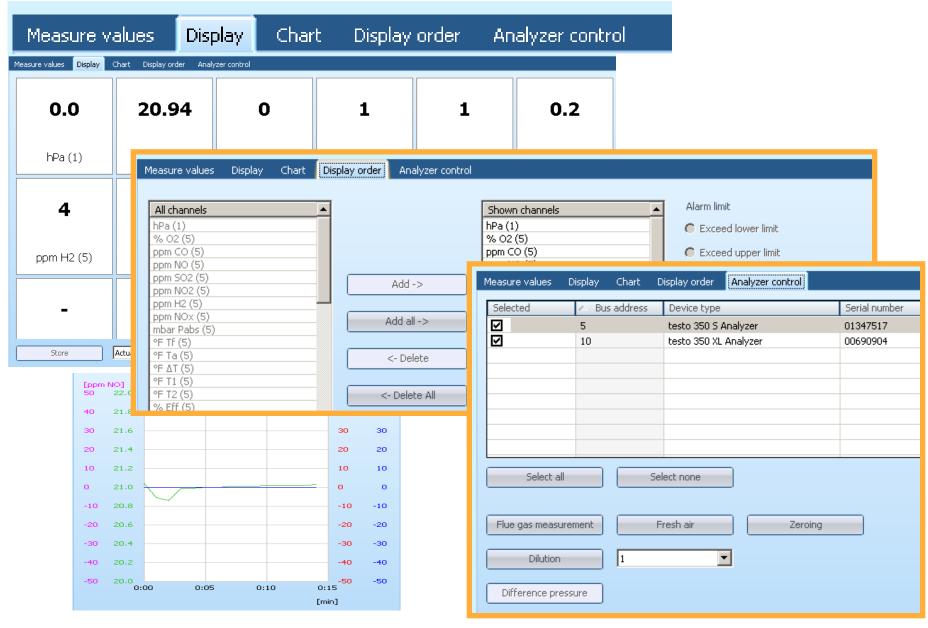

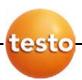

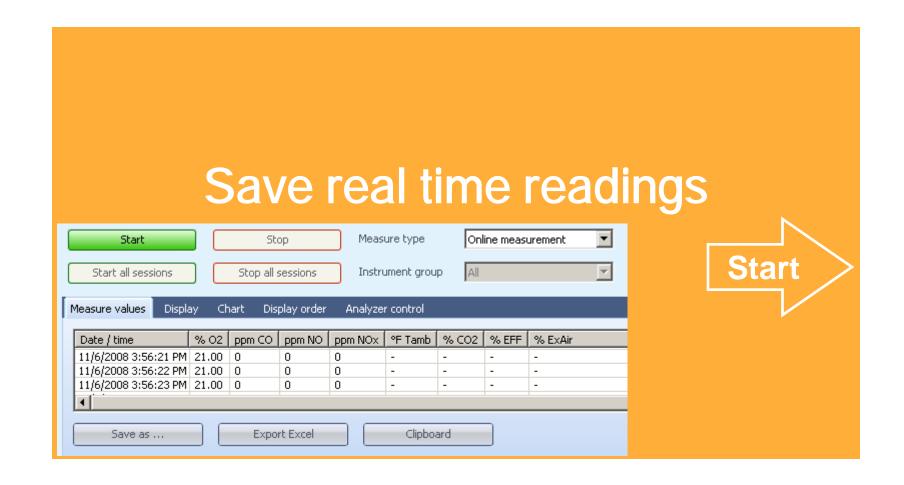

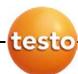

### Save real time readings

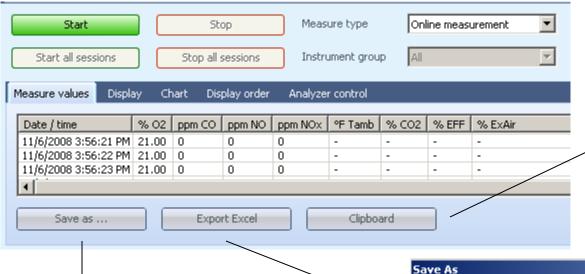

#### "Copy" & Paste:

Transfer all readings into the buffer memory and paste it into other programs.
Click Clipboard -> past in the other program

Save your readings in easyEmission

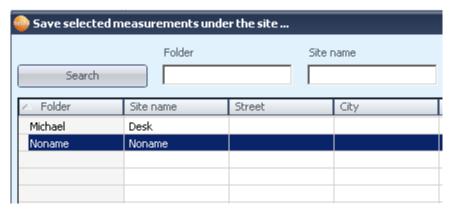

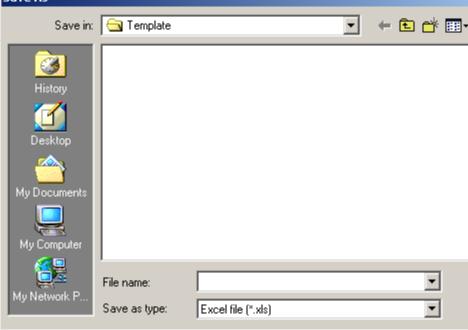

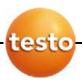

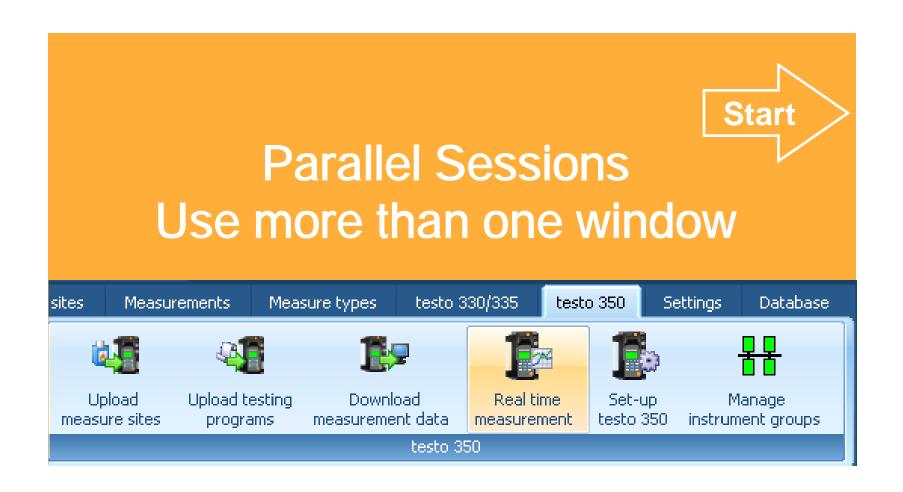

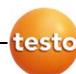

#### Use more than one window – Parallel sessions

Use different session with different settings and save / store it in different measurements

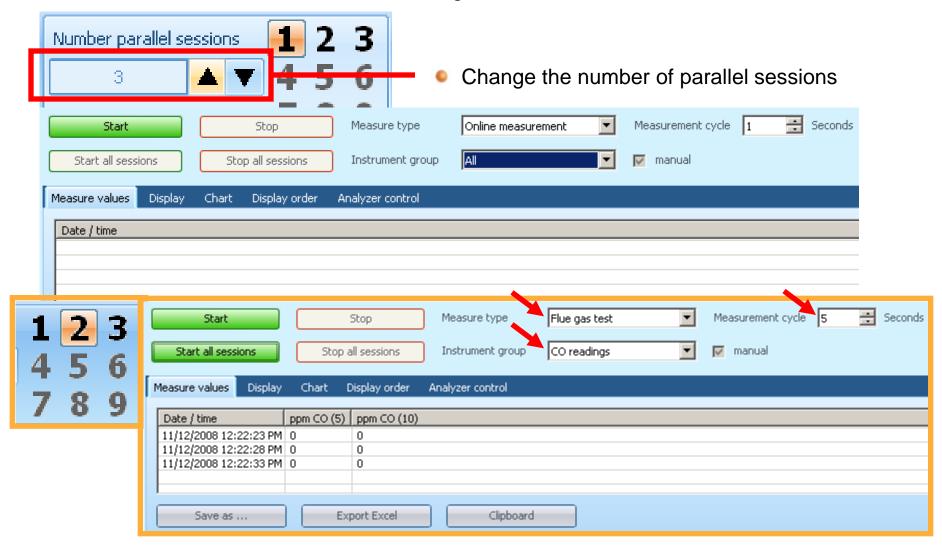

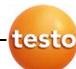

#### **Use more than one window – Parallel sessions**

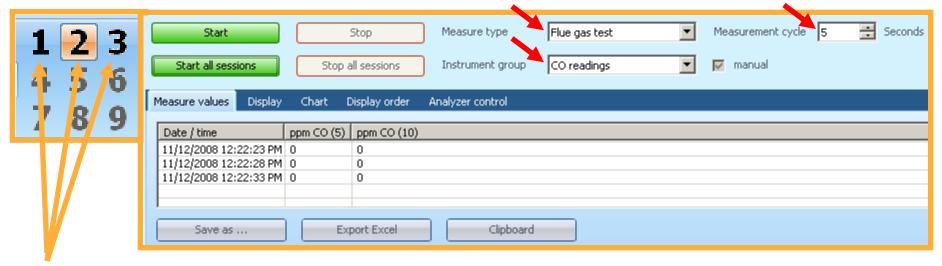

- You can switch between the windows while the online-measurement
- Use different settings for the different windows (see red arrows)
- Use different session with different settings and save / store it in different measurements

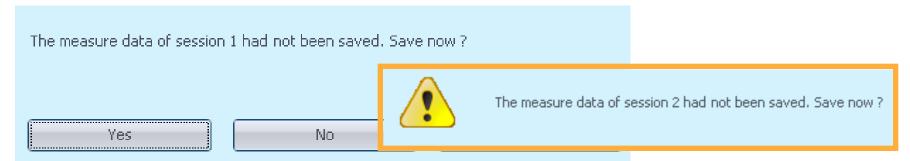

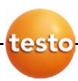

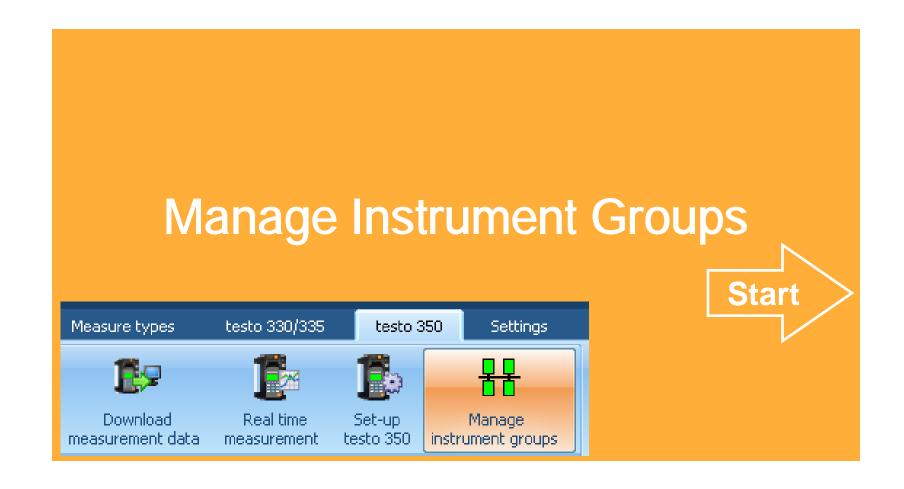

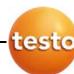

### Manage instrument groups easyEmission

 Several flue gas analysers can be pooled to form an instrument group for online measurements. Each instrument or individual measurement channels in the instrument

can then be allocated to several instrument groups.

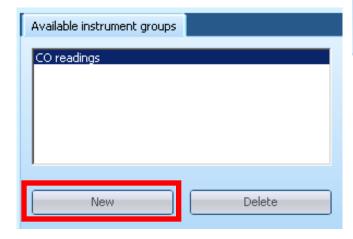

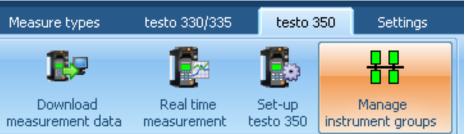

Define a new instrument group e.g. NOx readings

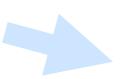

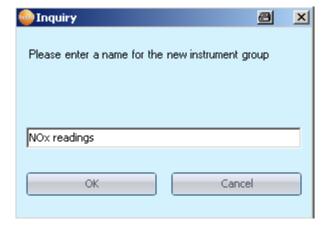

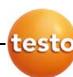

# Manage instrument groups easyEmission

Activate measurement channels of all instruments or certain instruments or deactivate

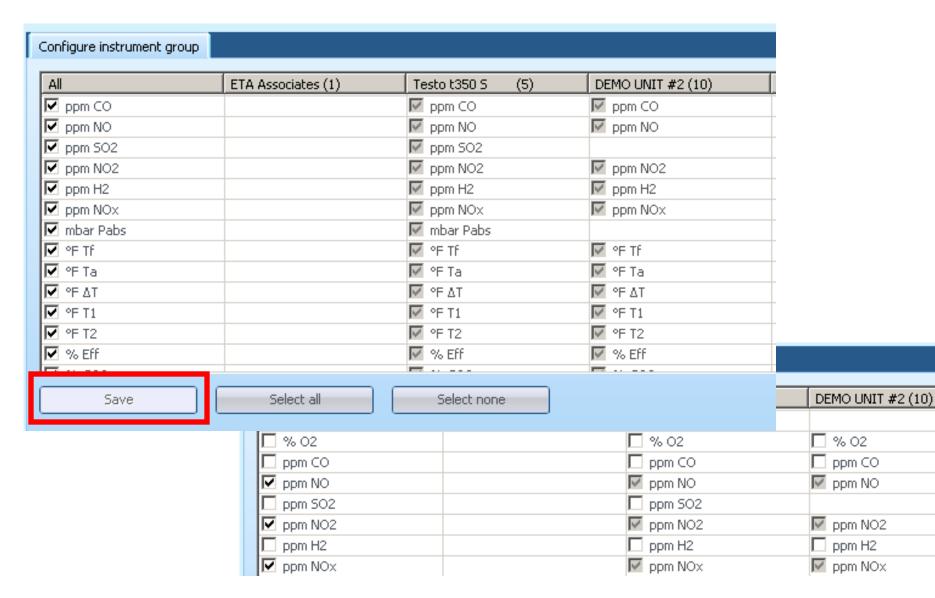

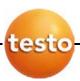

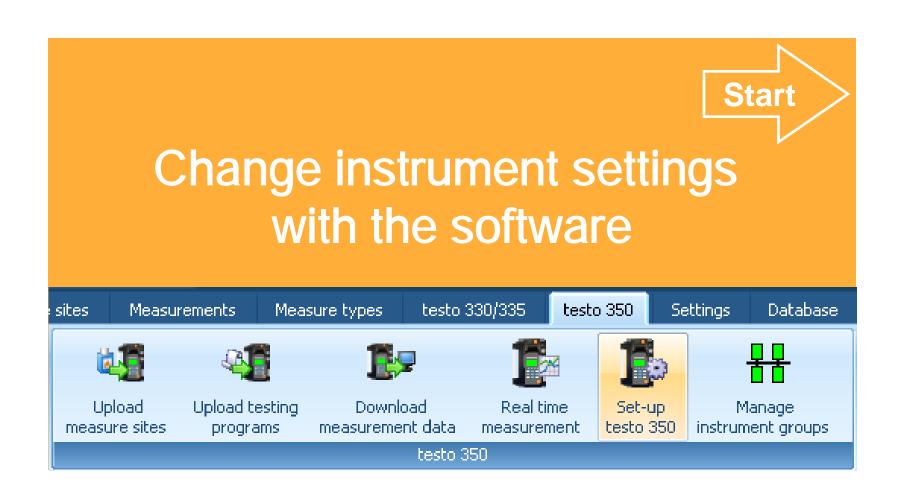

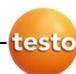

### Change instrument settings by the software

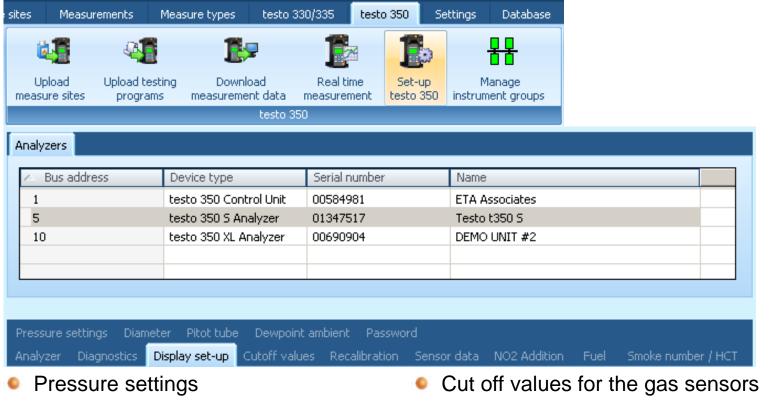

- Diameter parameters (mass flow calculation)
- Pitot tube parameters
- Analyzer information (serial no., ...)
- Diagnostics

- Recalibration settings
- Sensor data (e.g. last adjustment date
- NO2 addition (percentage)
- Fuel parameters / User specific fuels
- Display set up (values & units)

Start

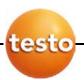

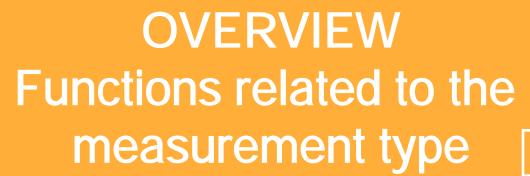

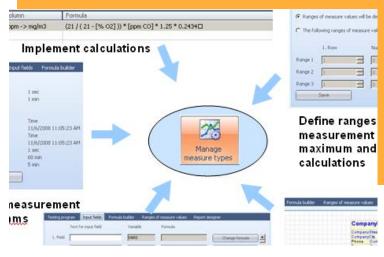

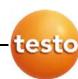

#### What are measurement types?

• Measure types serve to repeatedly carry out measurements in a predefined way.
Measurement programs (logger programs), formulae to calculate additional values
(formula editor) and the layout for printing measurement data (form designer) can be stored in a measure type.

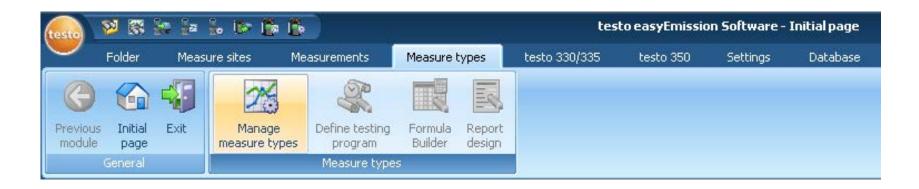

See on the next page a graphical overview of all functions related to the measurement type!

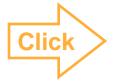

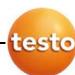

#### Functions related to the measurement type

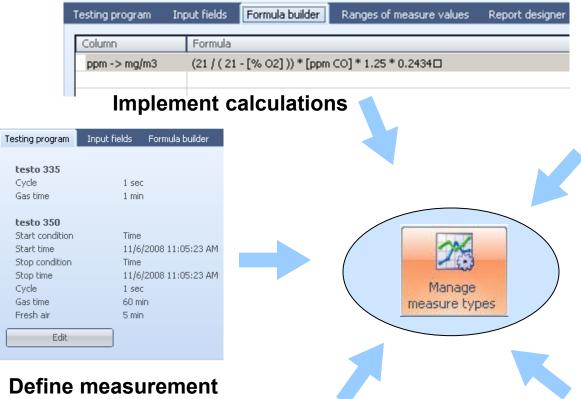

Testing program Input fields Formula builder Ranges of measure values Ranges of measure values will be defined by user The following ranges of measure values are predefined. Number of rows 1. Row Range 1 Range 2 Range 3 Save

Define ranges in your measurement for minimum, maximum and average calculations

programms

| Testing program Input fields | Formula builder Ran | nges of measure values | Report designer |   |
|------------------------------|---------------------|------------------------|-----------------|---|
| Text for input field         | Variable            | Formula                |                 |   |
| 1. Field                     | VARO                |                        | Change formula  |   |
| 2. Field                     | VAR1                |                        | Change formula  |   |
| 3. Field                     | VAR2                |                        | Change formula  | ) |
| 4. Field                     | VAR3                |                        | Change formula  |   |
| 5. Field                     | VAR4                |                        | Change formula  | ▾ |
| Save                         | Help                |                        |                 |   |

Define user specific input-fields

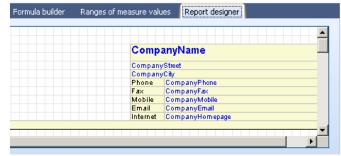

Define specific reports for your printaouts

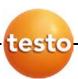

# Create your own report

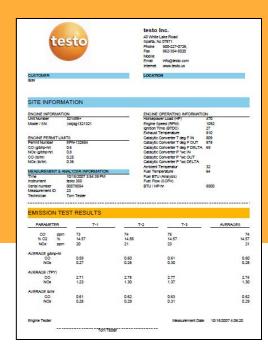

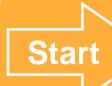

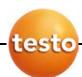

#### Create your own report

**Start page** 

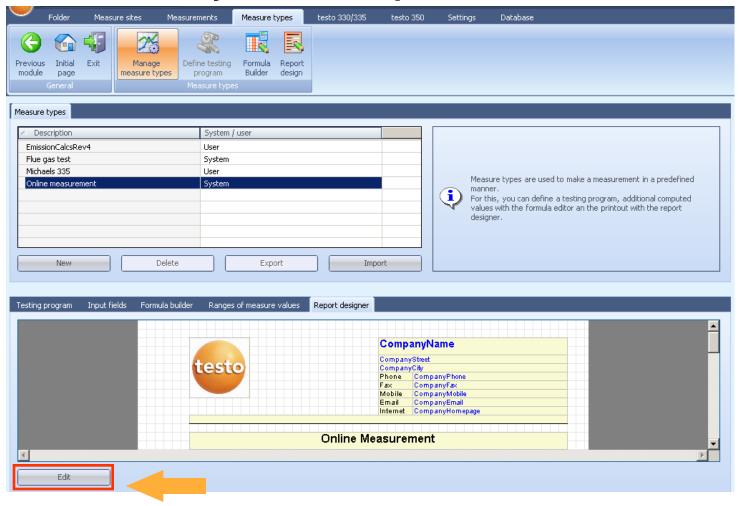

To print out the measurement data, the measure types can be allocated to reports or user defined reports can be created.

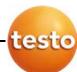

#### Create your own report

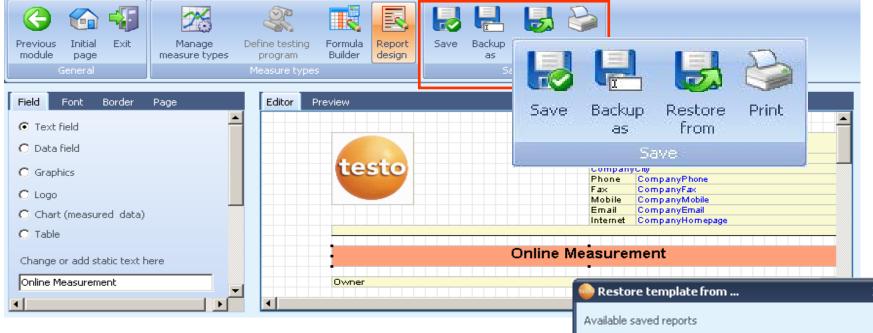

- Save changes (the default reports cannot be changed, but they can be used as a base for new user-defined reports
- Save as .. -> Save report with another name
- Restore from -> Restor saved templates (allocate to other reports)
- Print -> Print the report (no measured values!)

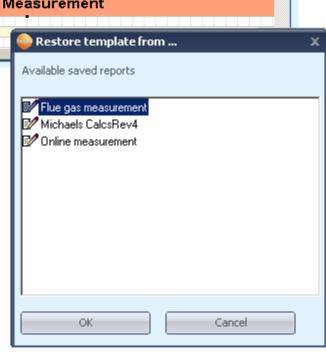

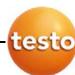

### **Create your own report – Create new fields**

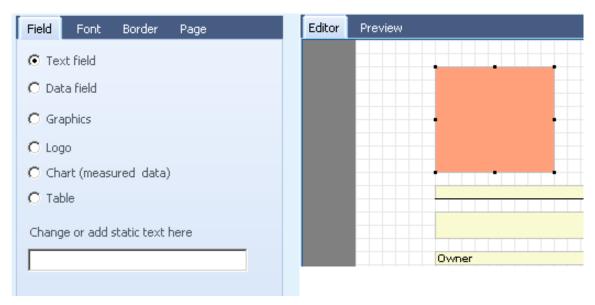

- Create new field: Determine the size of the field with the mouse pointer
- Mark the desired type of field (Textfield, data field, graphics, chart, table, ...)
- Mark field (click on the created field)

**Start page** 

**Back** 

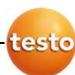

#### **Create your own report – Create new fields**

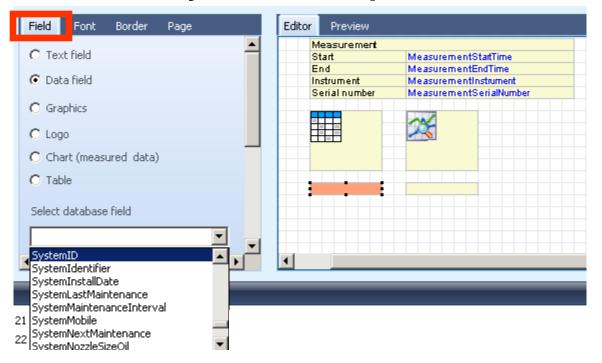

- Certain displays of measured values can be selected in data fields or textfields can be defined. Only if measurements were allocated to the measure types, it is possible to select measured values.
- Graphics: e.g. to upload logos.

**Start page** 

Charts and tables are labelled with symbols in the editor

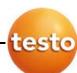

#### **Create your own report – Create new fields**

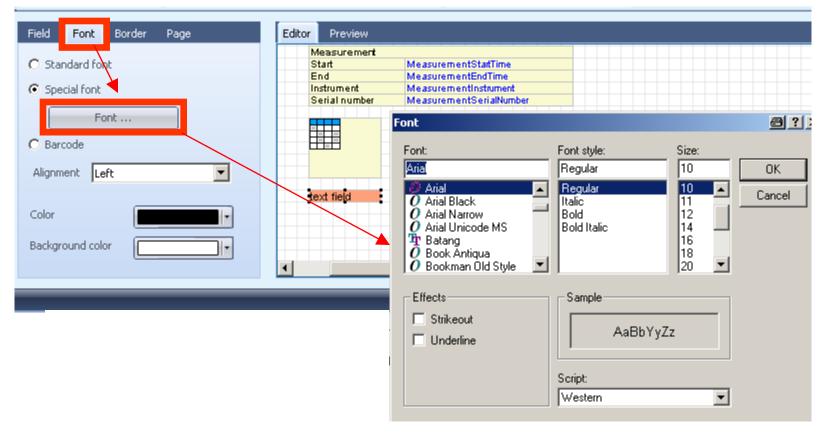

Textfields can be edited (click "Font")

**Start page** 

Change the size, design etc. of font in the button "font" (see picture)

Back

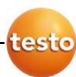

### **Create your own report – Create new fields**

Border marked fields

**Start page** 

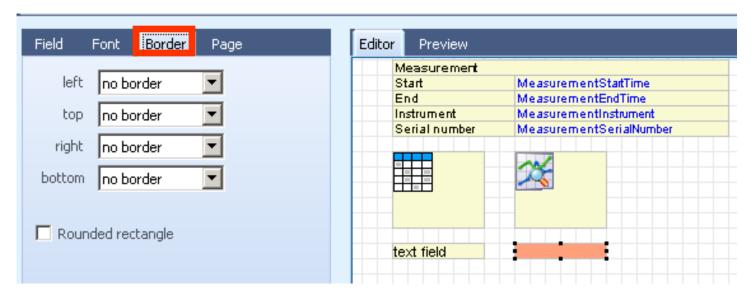

Page settings

| Field        | Font        | В      | order | Page |   |   |          |
|--------------|-------------|--------|-------|------|---|---|----------|
| Numb         | er of pag   | jes    | 1     |      | ÷ |   | -        |
| Width (inch) |             | 8.27   |       |      | × |   |          |
| Н            | eight (inc  | :h)    | 11.69 |      |   | ¥ |          |
| Grid         | d size (inc | :h)    | 0.16  |      |   | ¥ |          |
|              | Zoo         | om     | 100   |      | - |   |          |
|              |             |        |       |      |   |   |          |
| Default font |             |        |       |      |   |   |          |
| Curren       | t font: A   | rial 9 | 9     |      |   | F | <b>-</b> |

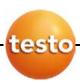

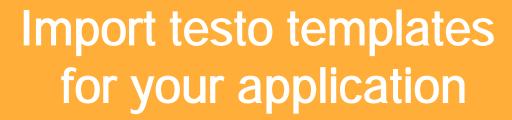

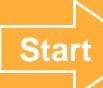

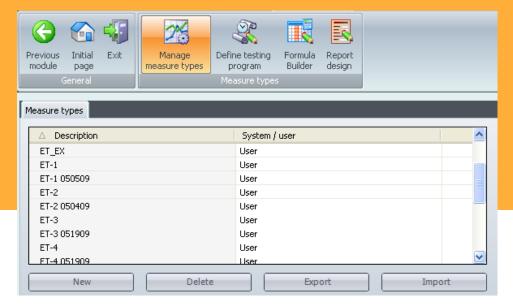

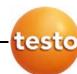

#### Import testo templates for your application

Get a testo easyEmission template e.g. by mail

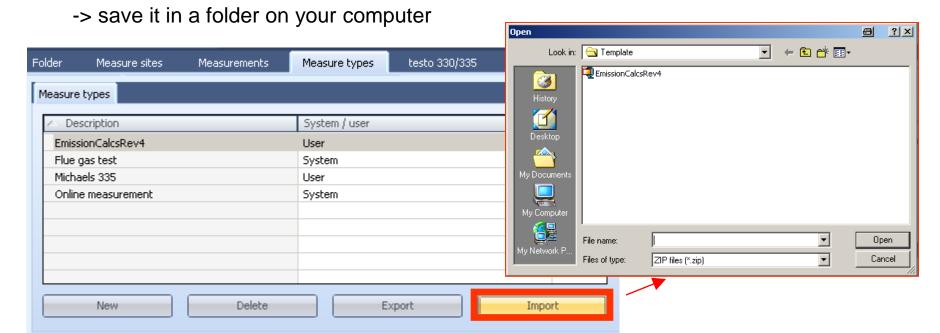

- Get a testo easyEmission template e.g. by mail
  - -> save it in a folder on your computer

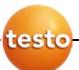

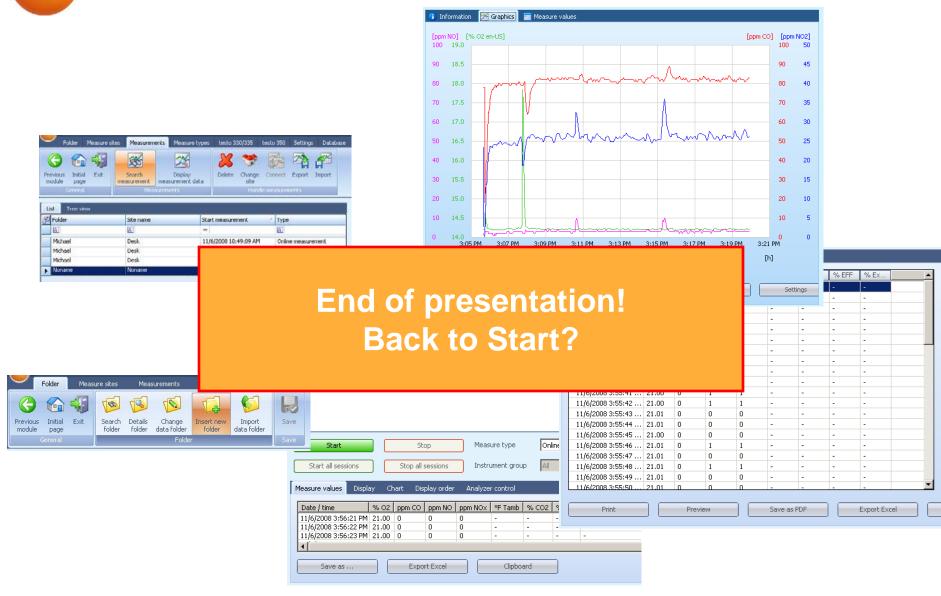